# 富里北部コミュニティセンター・中部ふれあいセンター

# 施設予約システム 操作マニュアル

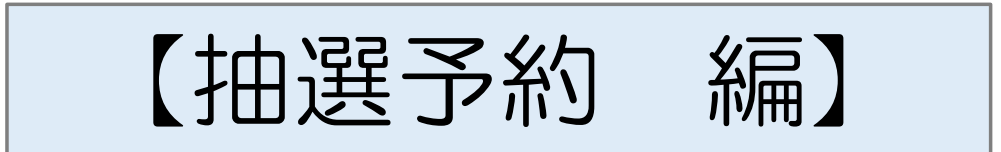

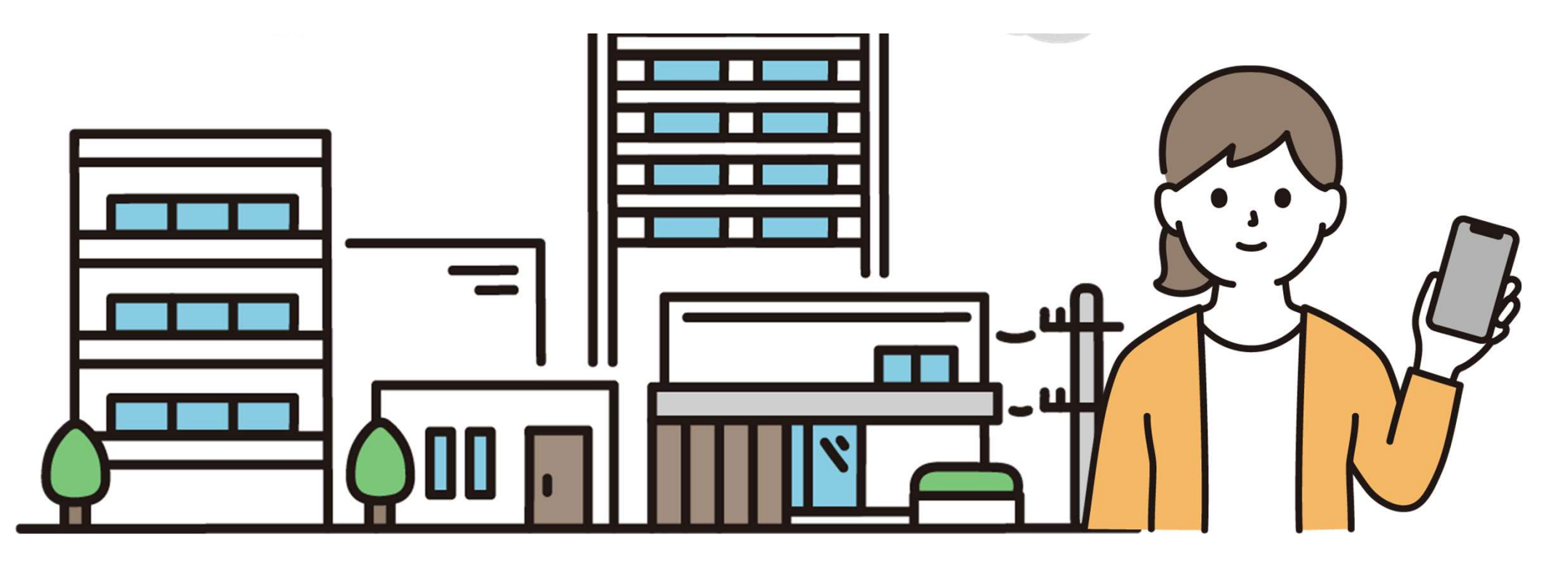

#### 抽選予約(先行予約)の流れ

※事前に利用者登録手続が必要です。

手順1 施設予約システムにログイン

- 手順2 「空き状況の確認」利用したい日を選択
- 手順3 申し込む
- 手順4 抽選結果の発表を確認する

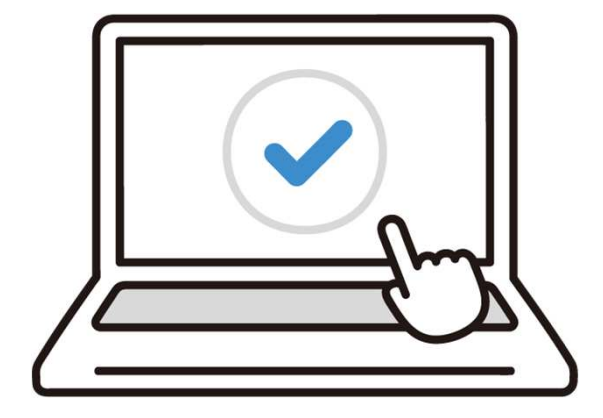

抽選予約(先行予約)は、利用者登録時に $\sqrt{2}$ 「市内」登録者として登録した方のみが利用できます。

#### 「抽選予約(先行予約)」について

施設予約システムでの使用申込は、

使用したい月の3か月前から可能です。

市内利用者を対象として、

毎月1日~7日までを「抽選予約(先行予約)申込期間」として、申込を受け付けています。

システムによる自動抽選が行われ、

毎月10日に結果を発表します。

○抽選予約期間(毎月1日~7日)

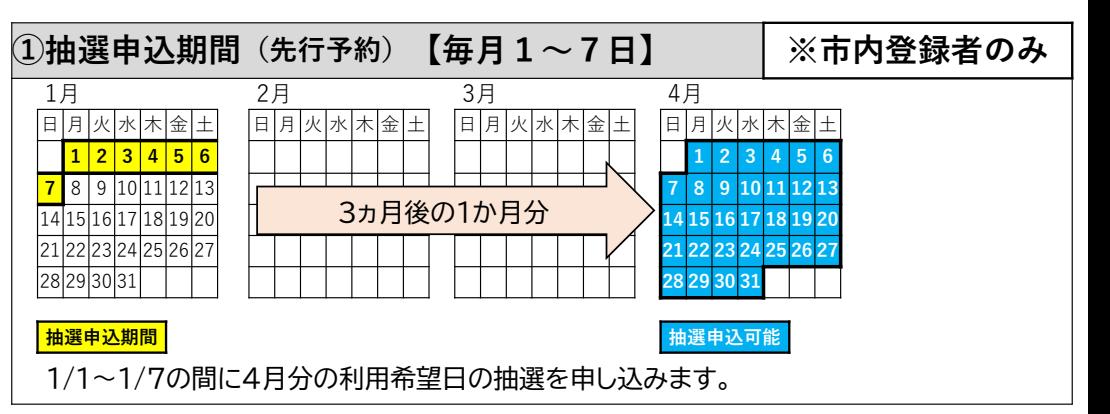

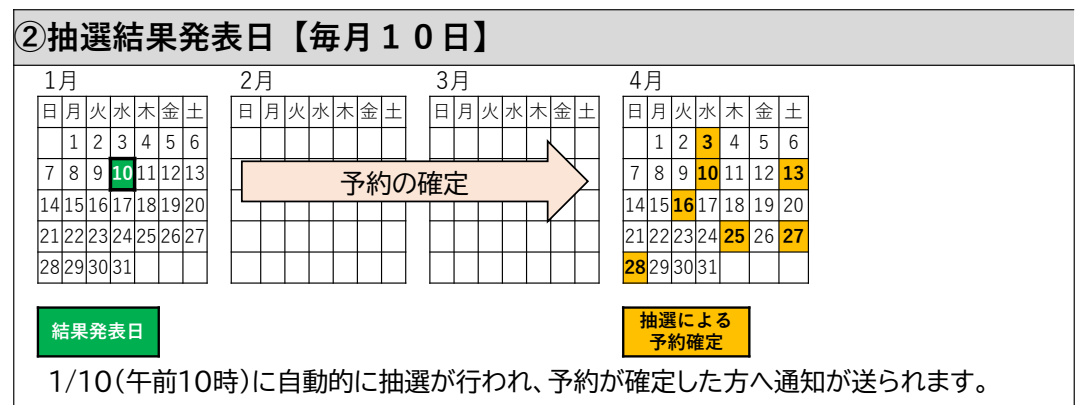

# 抽選予約(先行予約)について

- <sup>〇</sup> 対象は「市内」登録者に限ります。
- <sup>〇</sup> 申込枠数に制限はありませんが、 必要以上の申込は行わないでください。
- <sup>〇</sup> 同じ団体から同じ枠に

複数名申し込むことはできません。

<sup>〇</sup> 抽選結果はメールにてお知らせしますので、 「@p-kashikan.jp」からメールが届くよう設定をお願いします。

※メールが届かない方は、マイページにてご確認いただけます。

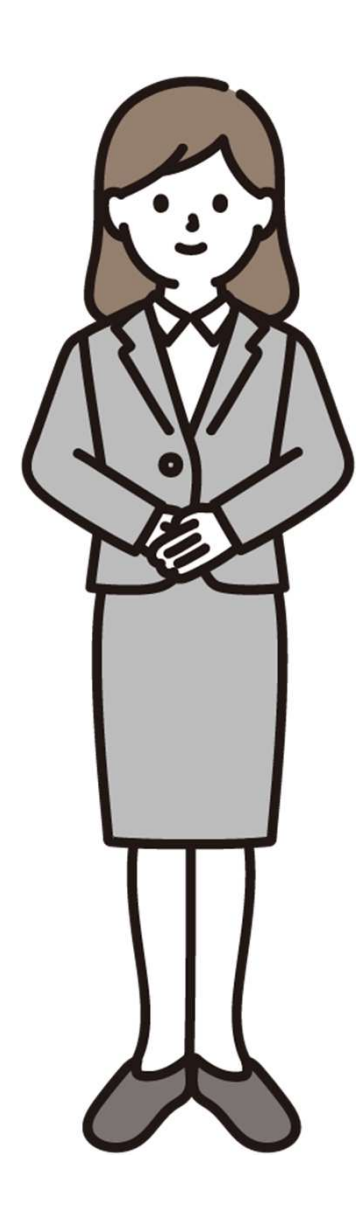

#### <sup>1</sup> 施設予約システムに接続します

(1) スマートフォンやパソコン等からインターネットに接続してください。

(2) インターネットに接続し、アドレスバー(インターネットの検索欄) に以下のURLを入力またはQRコードを読み取ってください。

**〇富里北部コミュニティセンター**

**https://k2.p-kashikan.jp/tomisato-shimin-hokubu/index.php**

**〇中部ふれあいセンター**

**https://k2.p-kashikan.jp/tomisato-shimin-chubu/index.php**

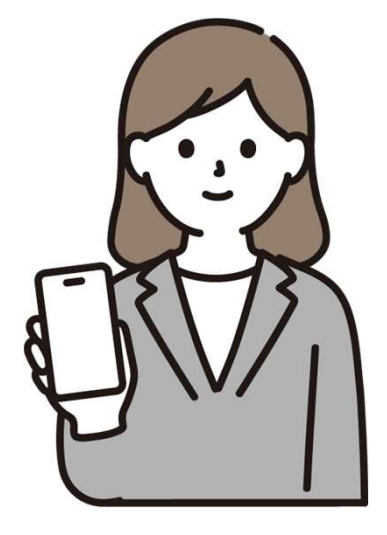

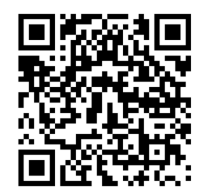

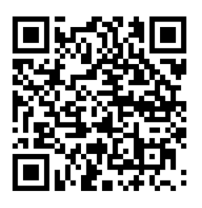

# 2 使用を希望する日時・部屋を選択します。

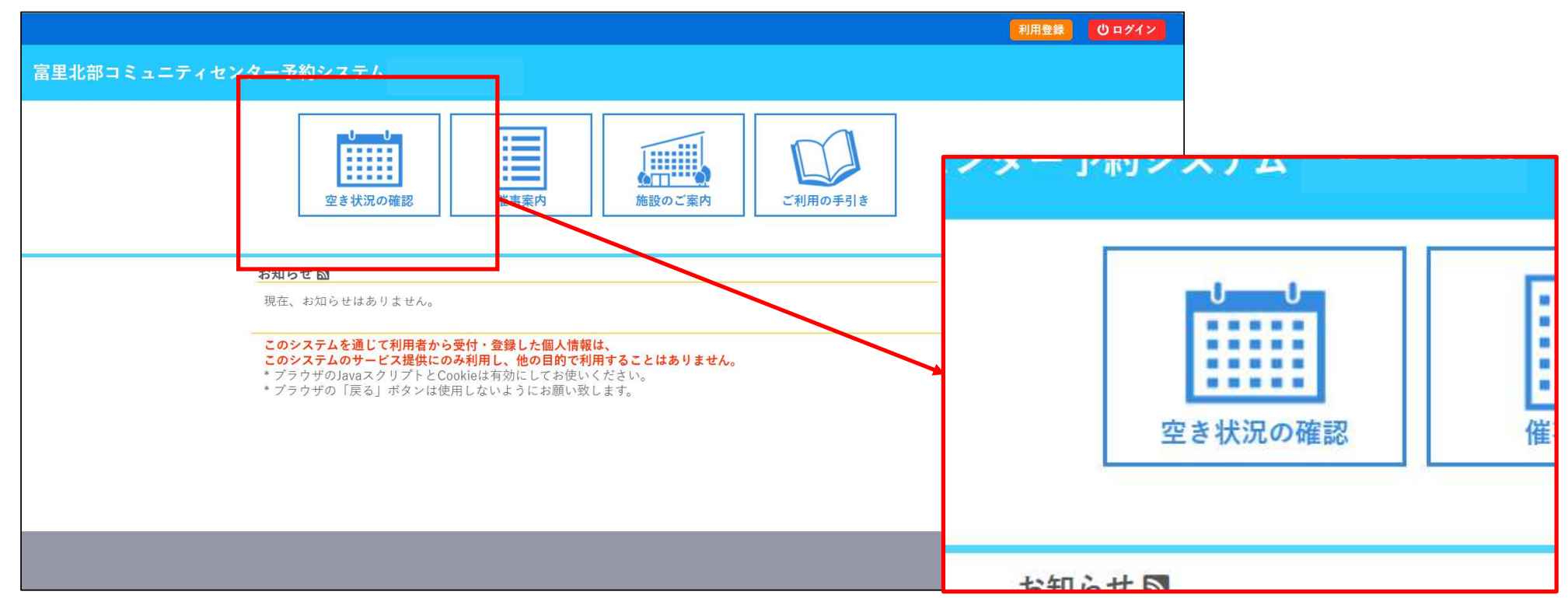

「空き状況の確認」を選択します。

#### 表示の例

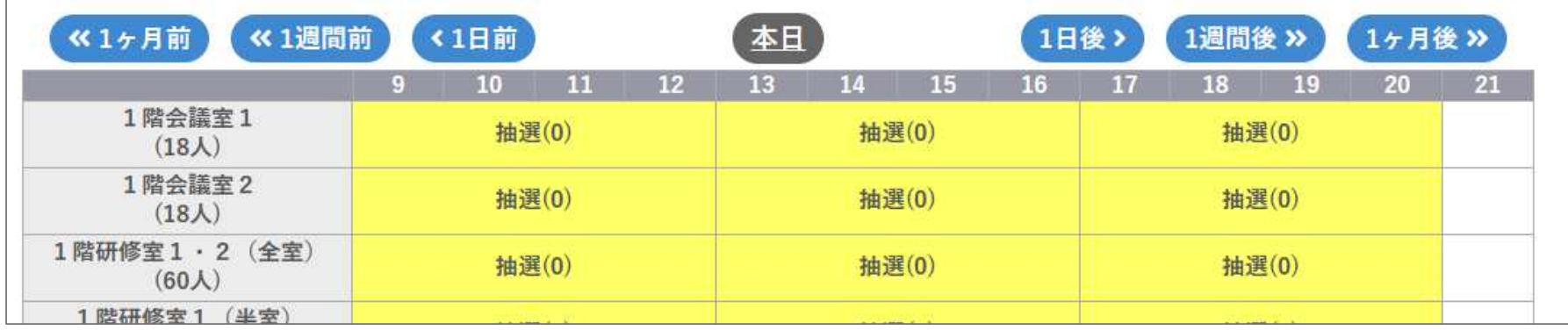

$$
\begin{array}{|c|c|}\n\hline\n\end{array}
$$

#### 「抽選」・・・現在抽選期間の表示です。

(0)・・・()内の数字は、現在抽選申込を行っている利用者の数です。※0の場合は、申込なし

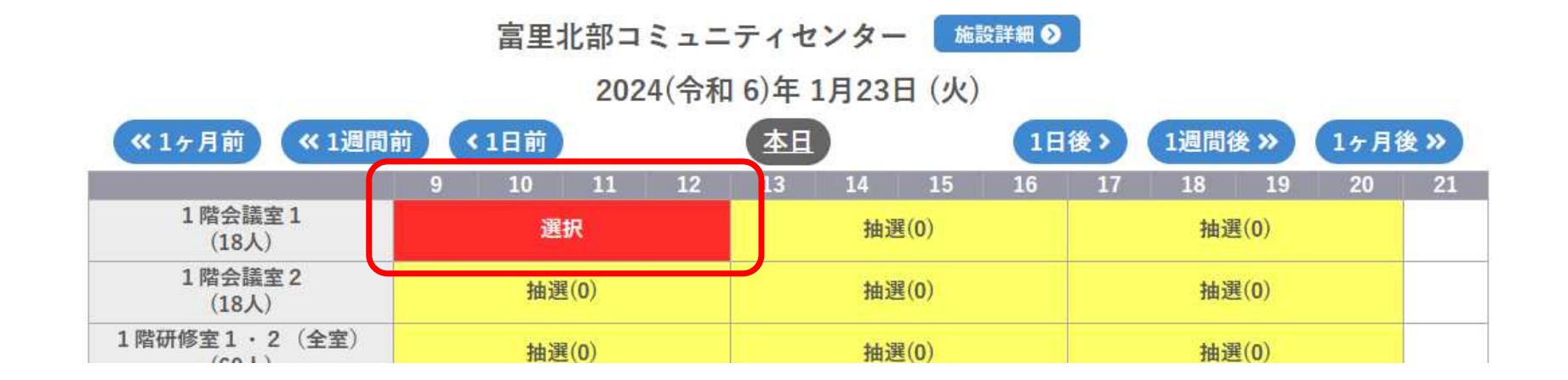

例) 1月23日の1階会議室1の午前中の枠を選択しました。

## 「申込トレイに入れる」を押します。

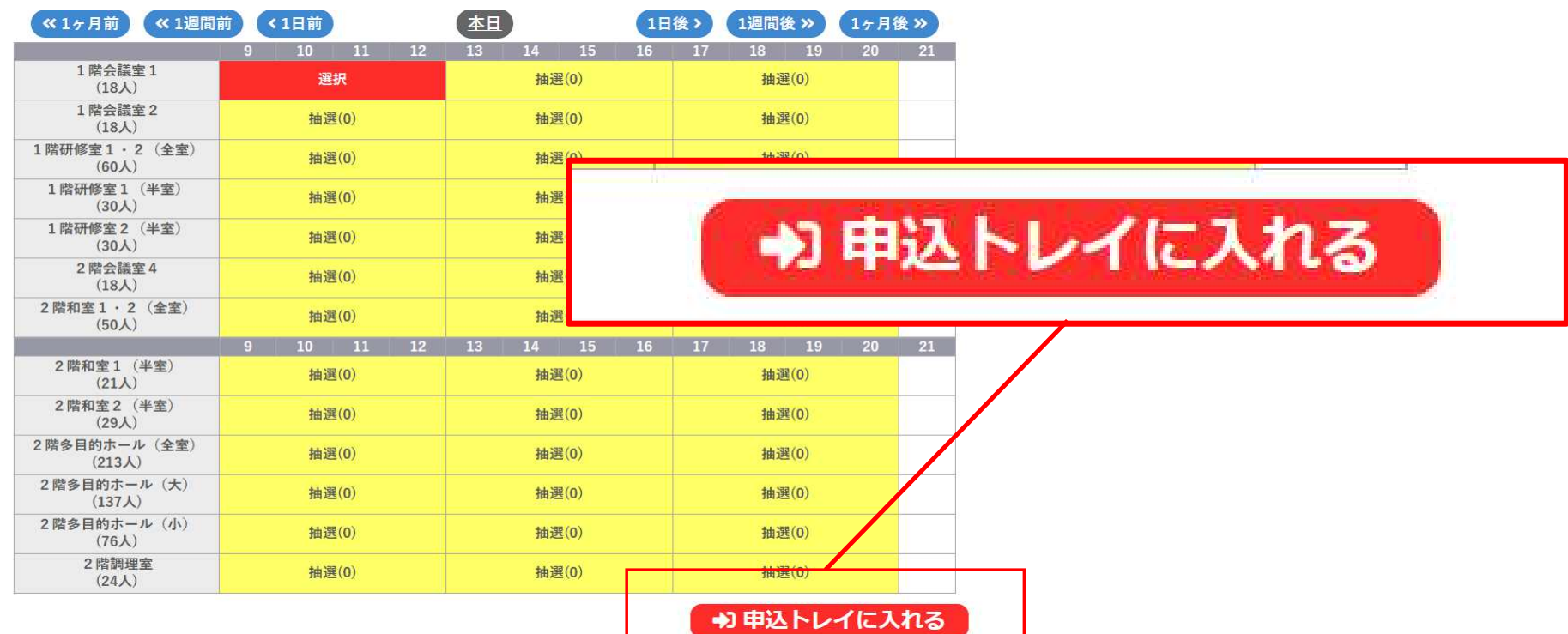

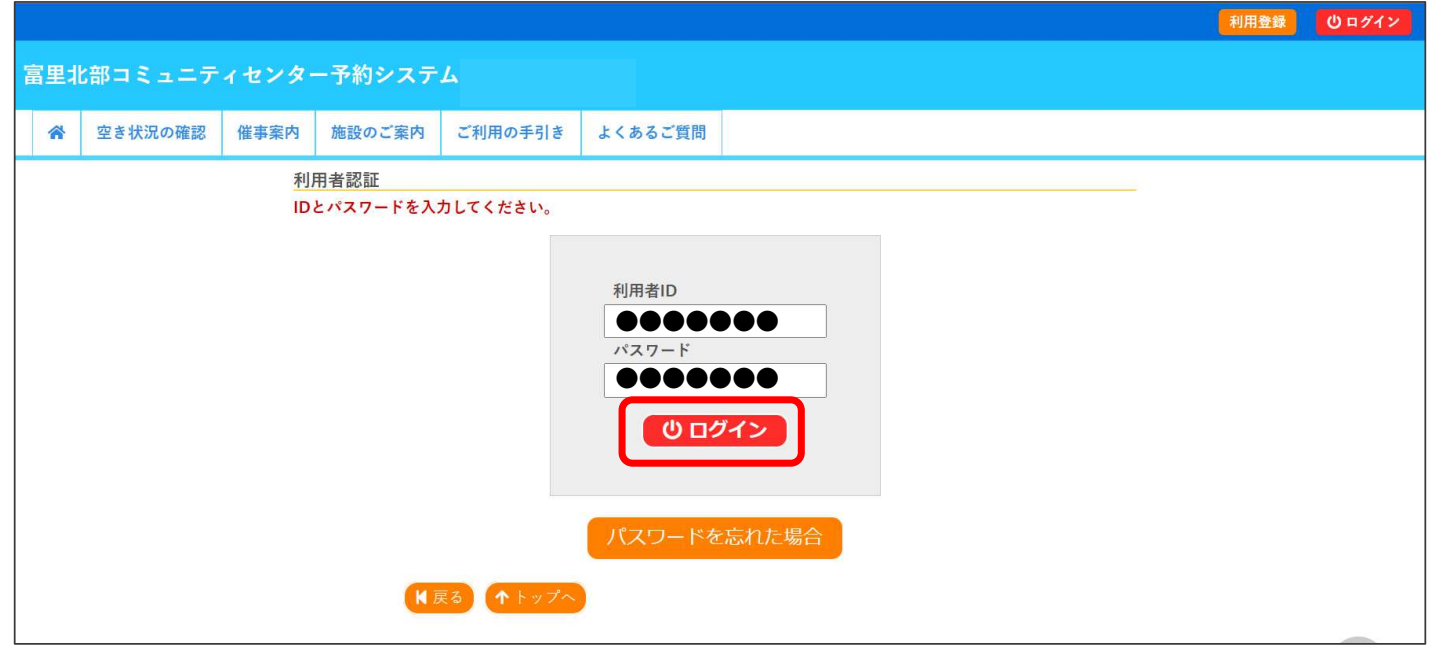

利用者IDとパスワード入力画面となりますので、利用者登録したIDとパスワードを入力し、「ログイン」ボタンを押してください。

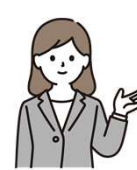

空き状況の確認時にすでにログインしている方は、次のページの画面が表示されます。パスワードを忘れてしまった場合は、本マニュアルの最後に再設定方法を載せています。

# <sup>3</sup> 抽選予約(先行予約)を申し込みます。

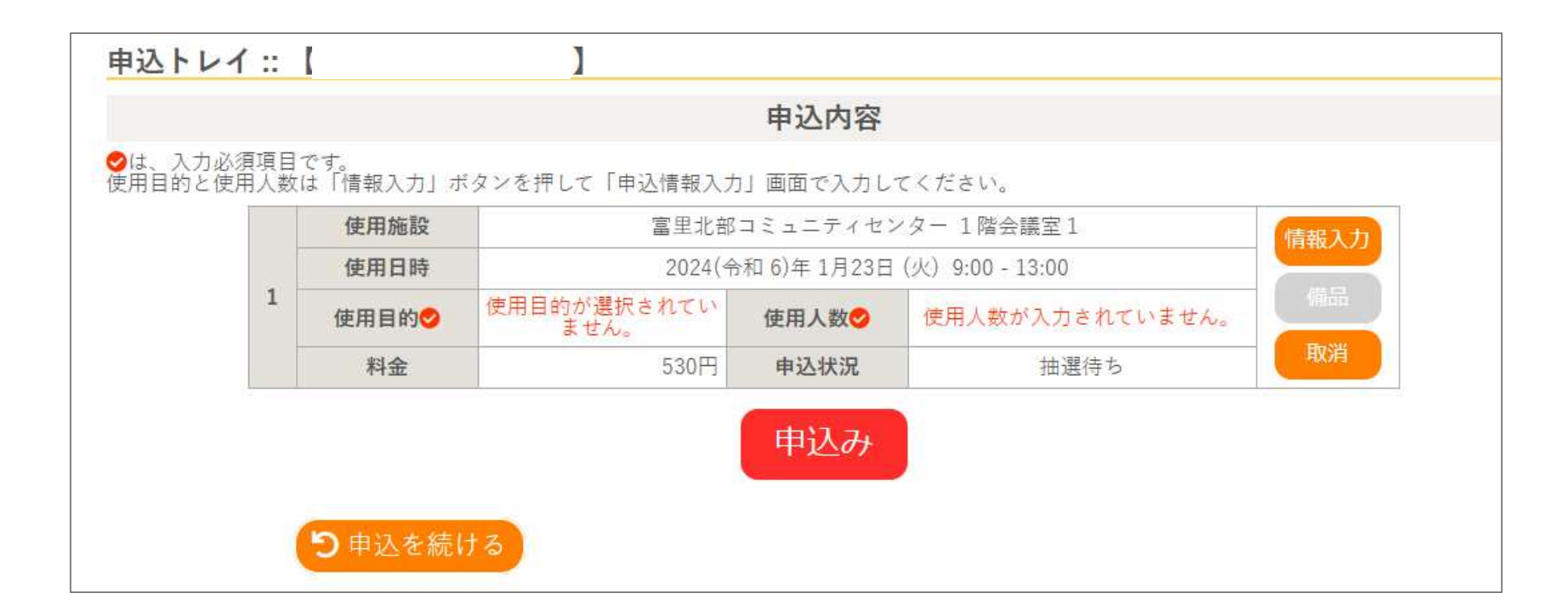

#### 「申込トレイ」に申込内容が表示されます。

## <sup>4</sup> 使用人数・使用目的を入力します。

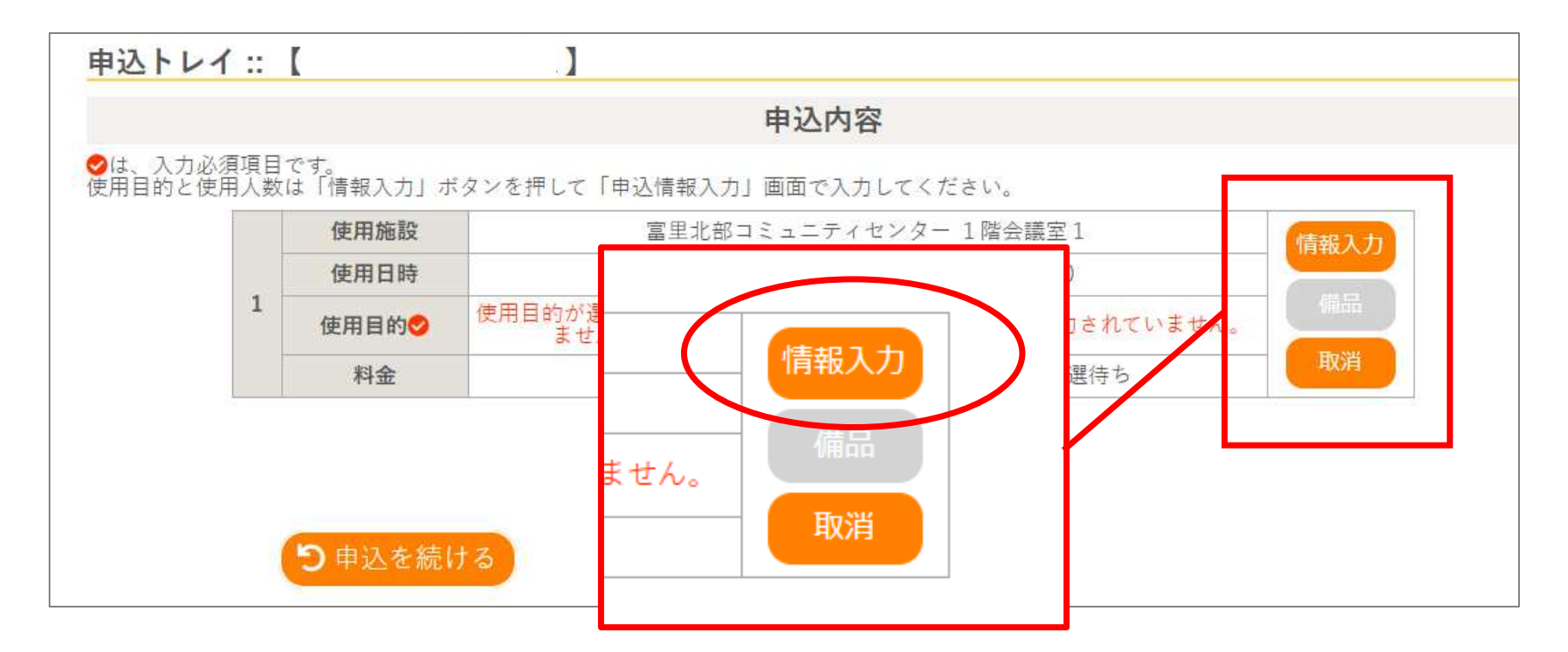

「情報入力」を押します。

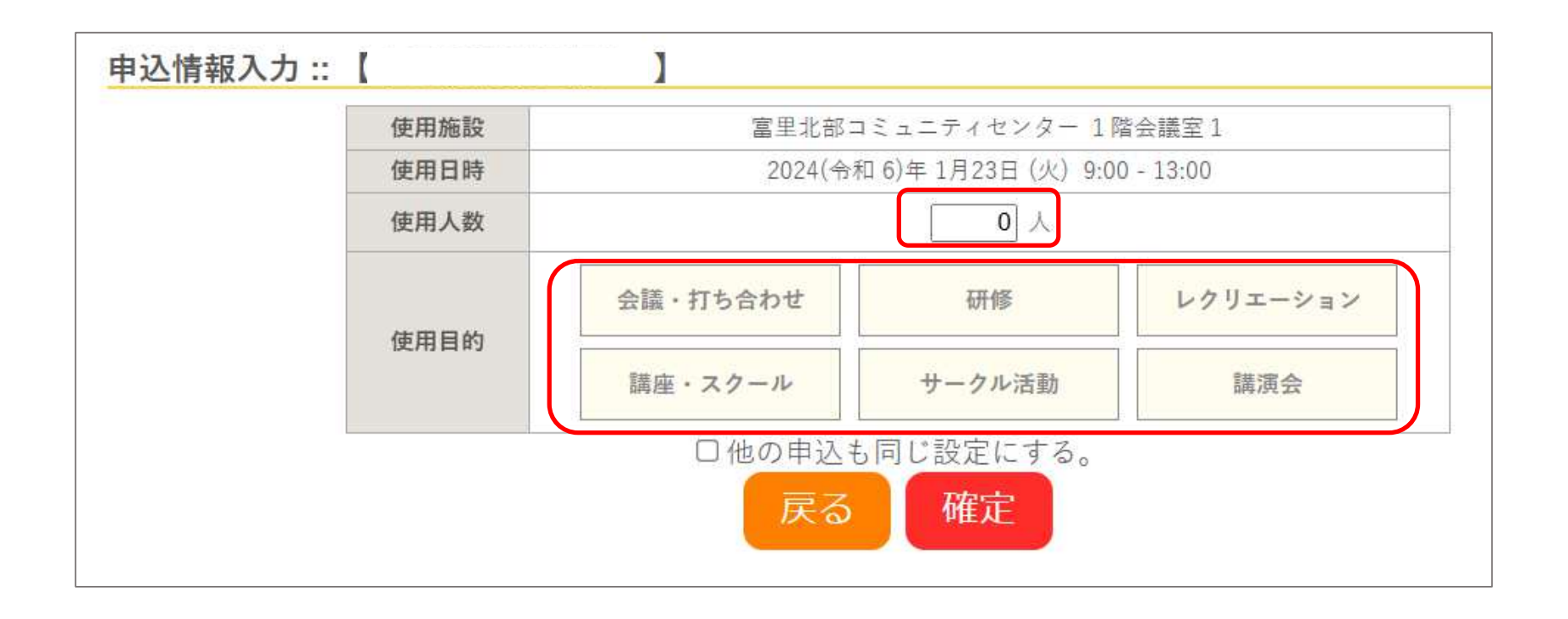

「使用人数」・・・ご使用になる人数を入力してください。「使用目的」・・・ご使用になる目的を選択してください。

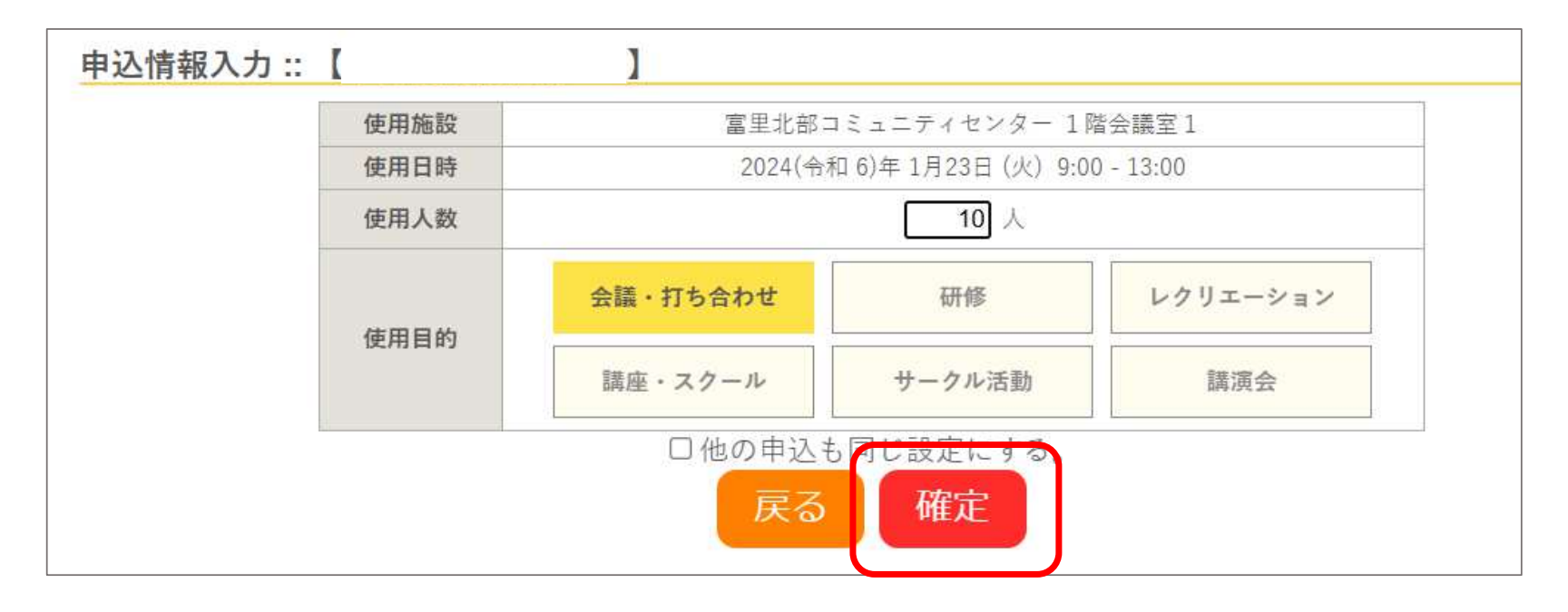

#### 使用人数と使用目的の入力が済みましたら、「確定」ボタンを押します。

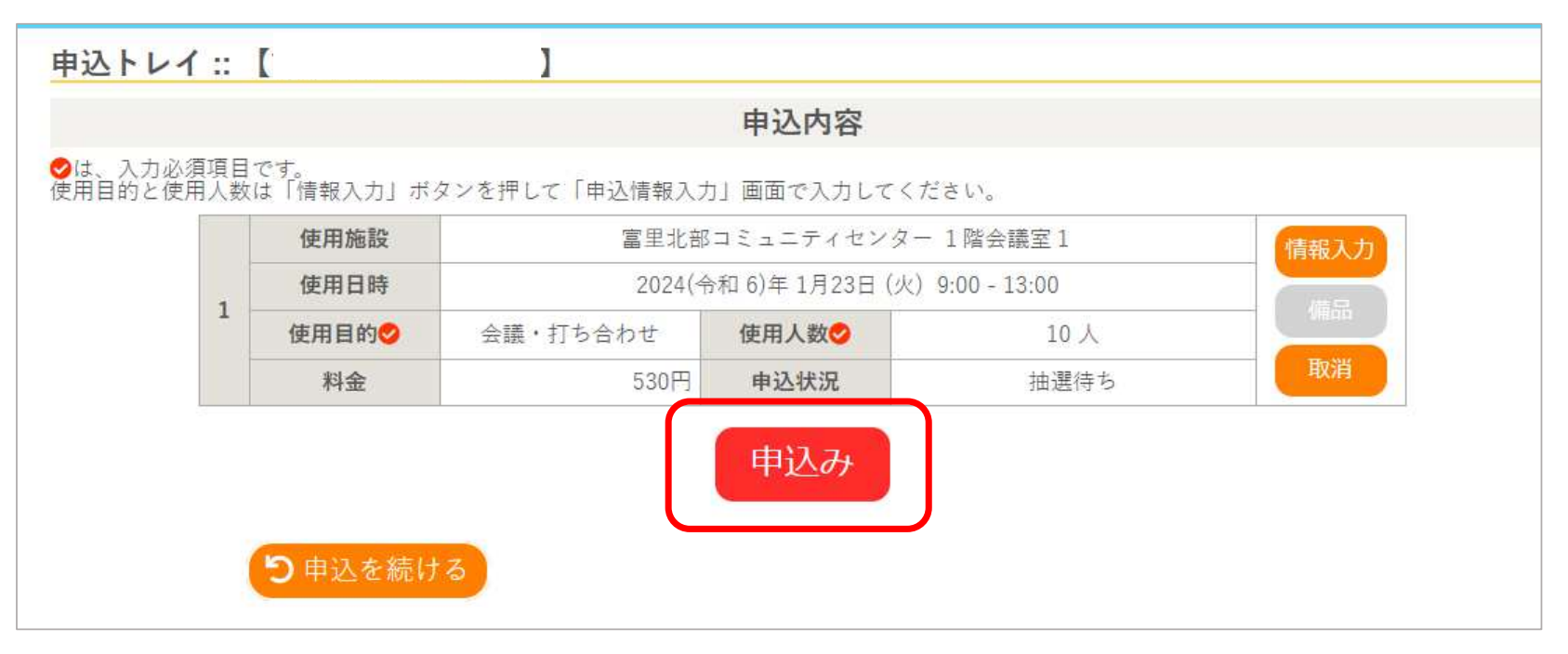

#### 内容を確認し「申込み」ボタンを押します。

料金の減免は、窓口で料金を支払う際に、

使用目的などを確認させていただき、料金を確定します。

※この画面の時点では、通常料金が表示されます。

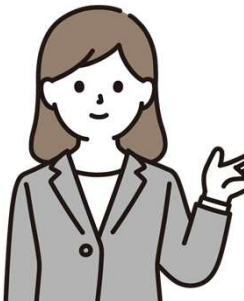

# <sup>5</sup> 抽選予約(先行予約)の申込が完了しました。

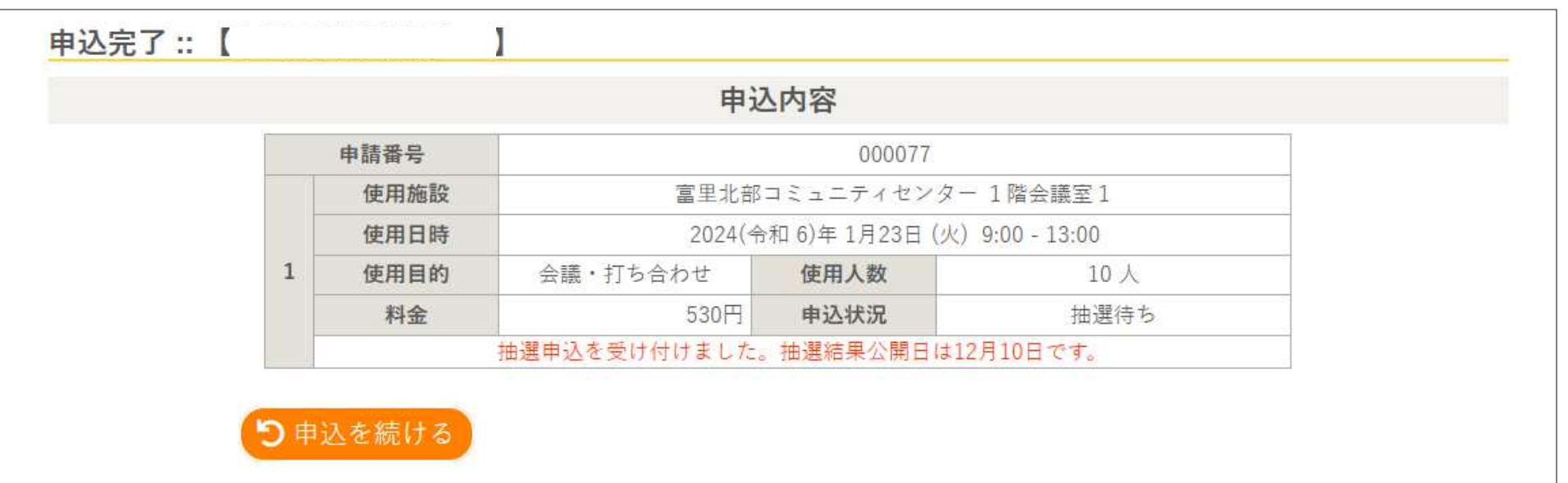

#### 申込が完了すると、抽選結果公開日が表示されます。公表は、毎月10日午前9時ごろです。

#### 「マイペジ」から申込内容の確認ができます。

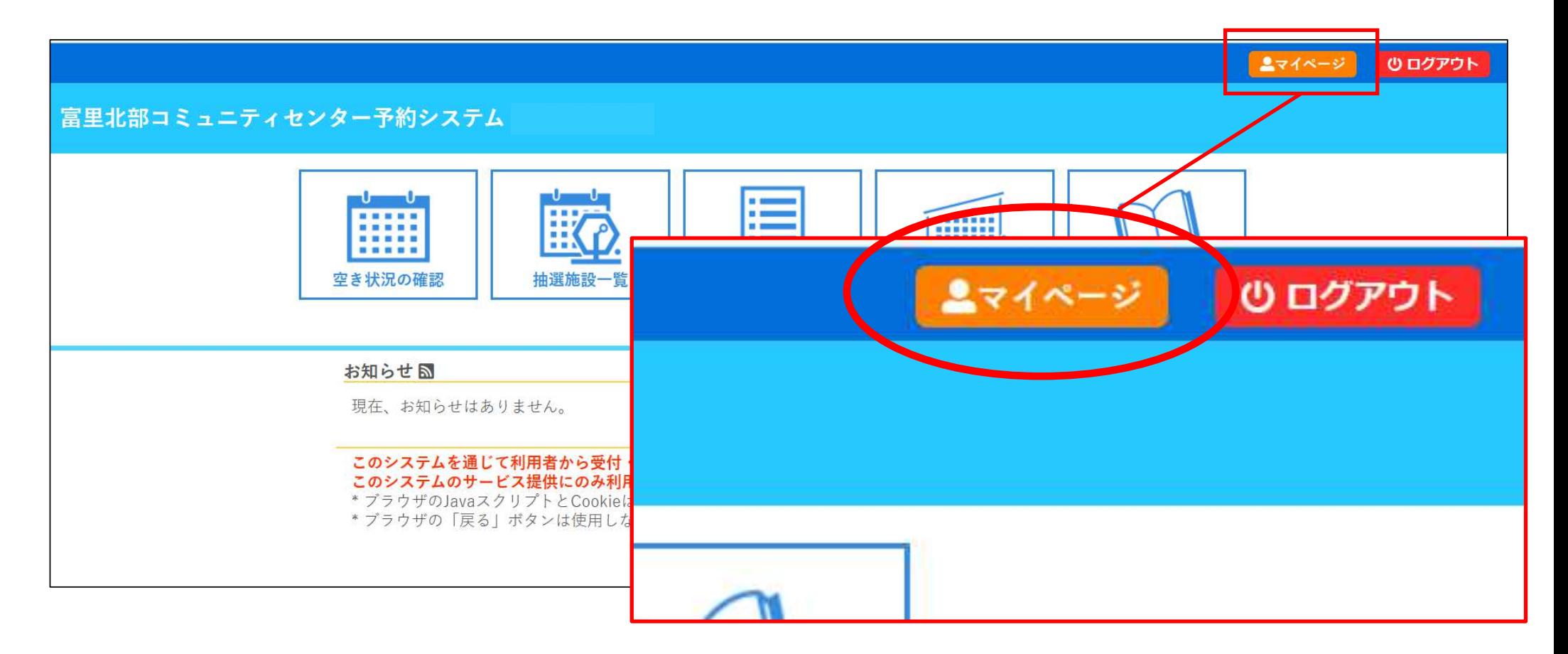

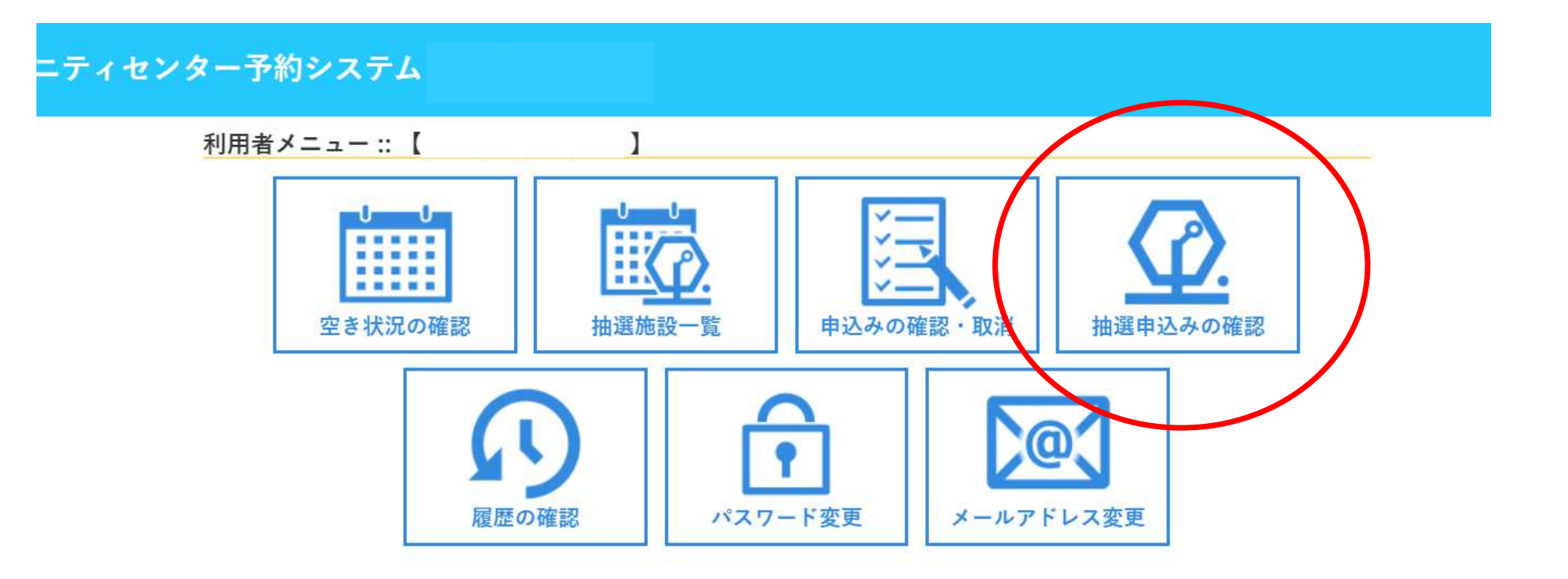

#### 「抽選申込みの確認」を押します。

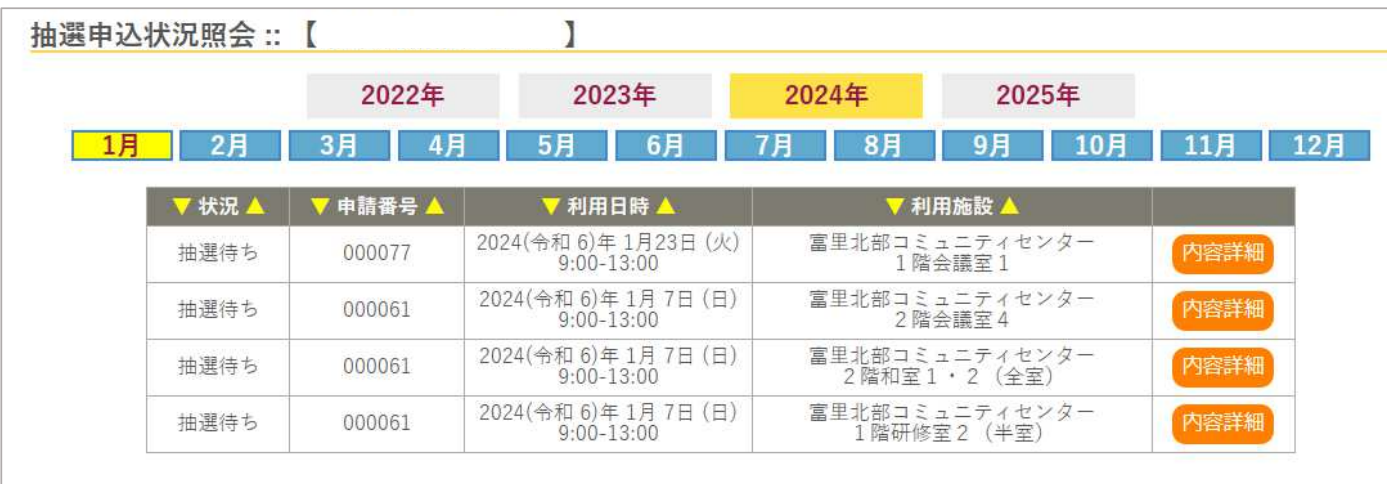

申込みしている内容が表示されます。

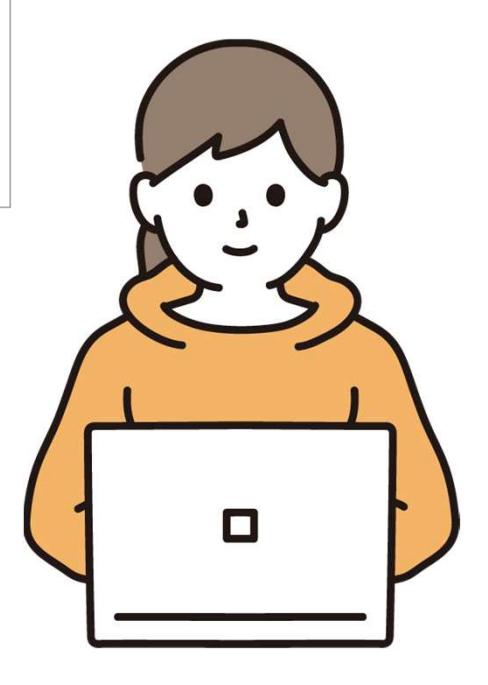

# <sup>6</sup> 抽選申込期間が終了

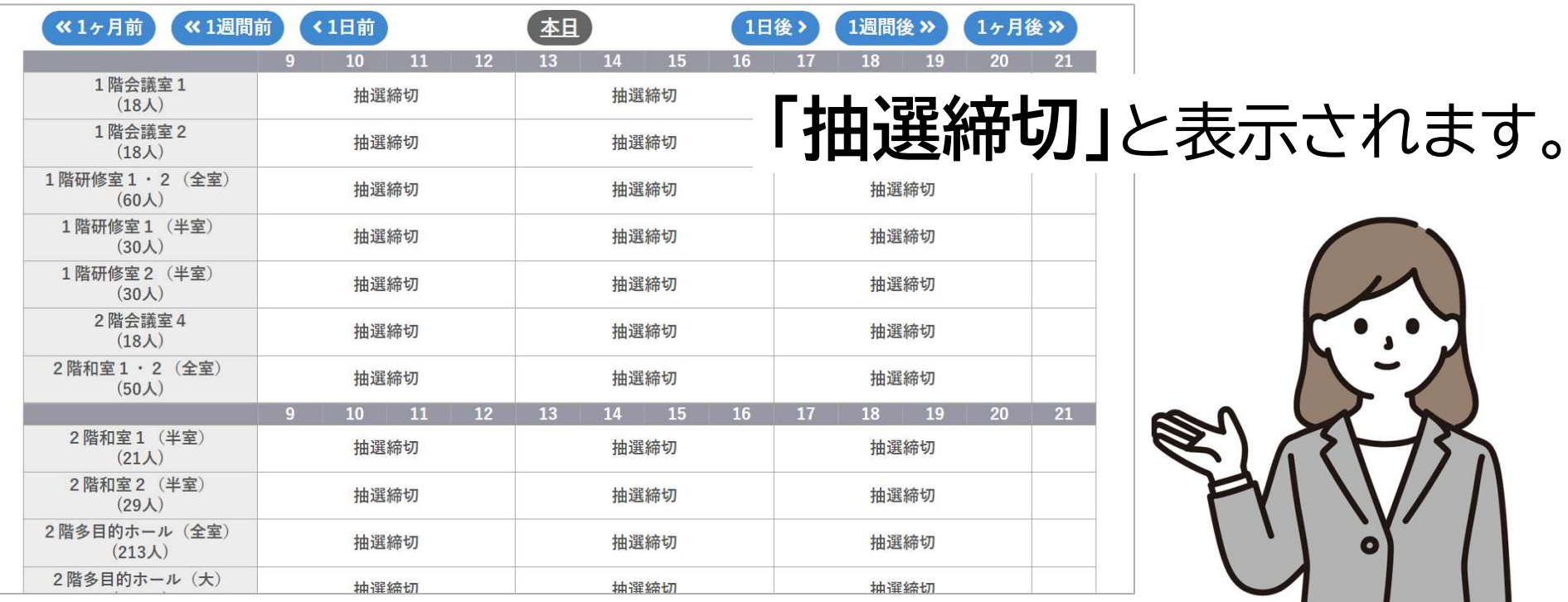

 $\sqrt{1}$  $\sqrt{2}$ 申込期間は利用希望月の**3か月前の毎月1日~7日**です。

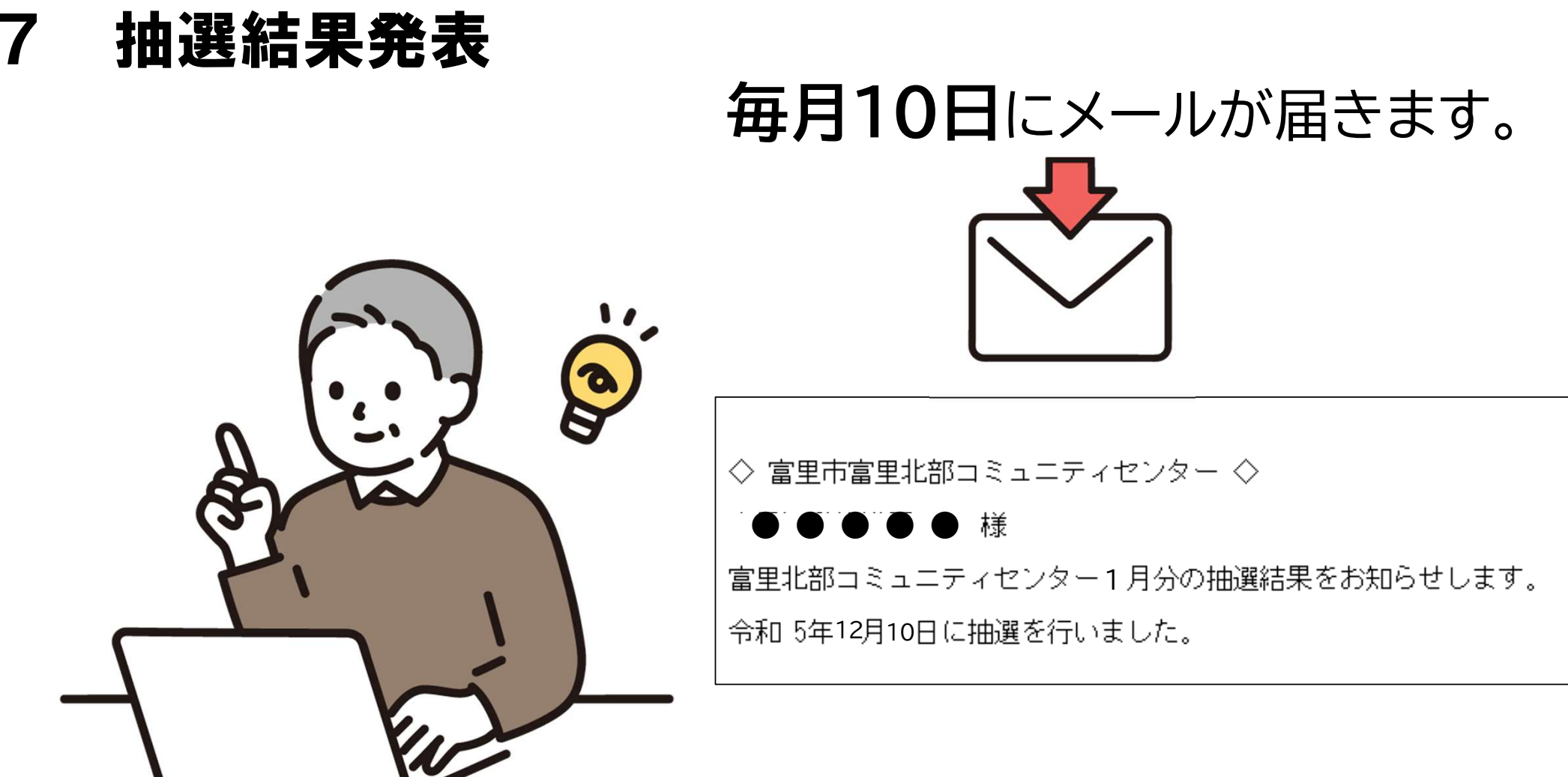

メールが届かない方は「マイページ」にてご確認ください。

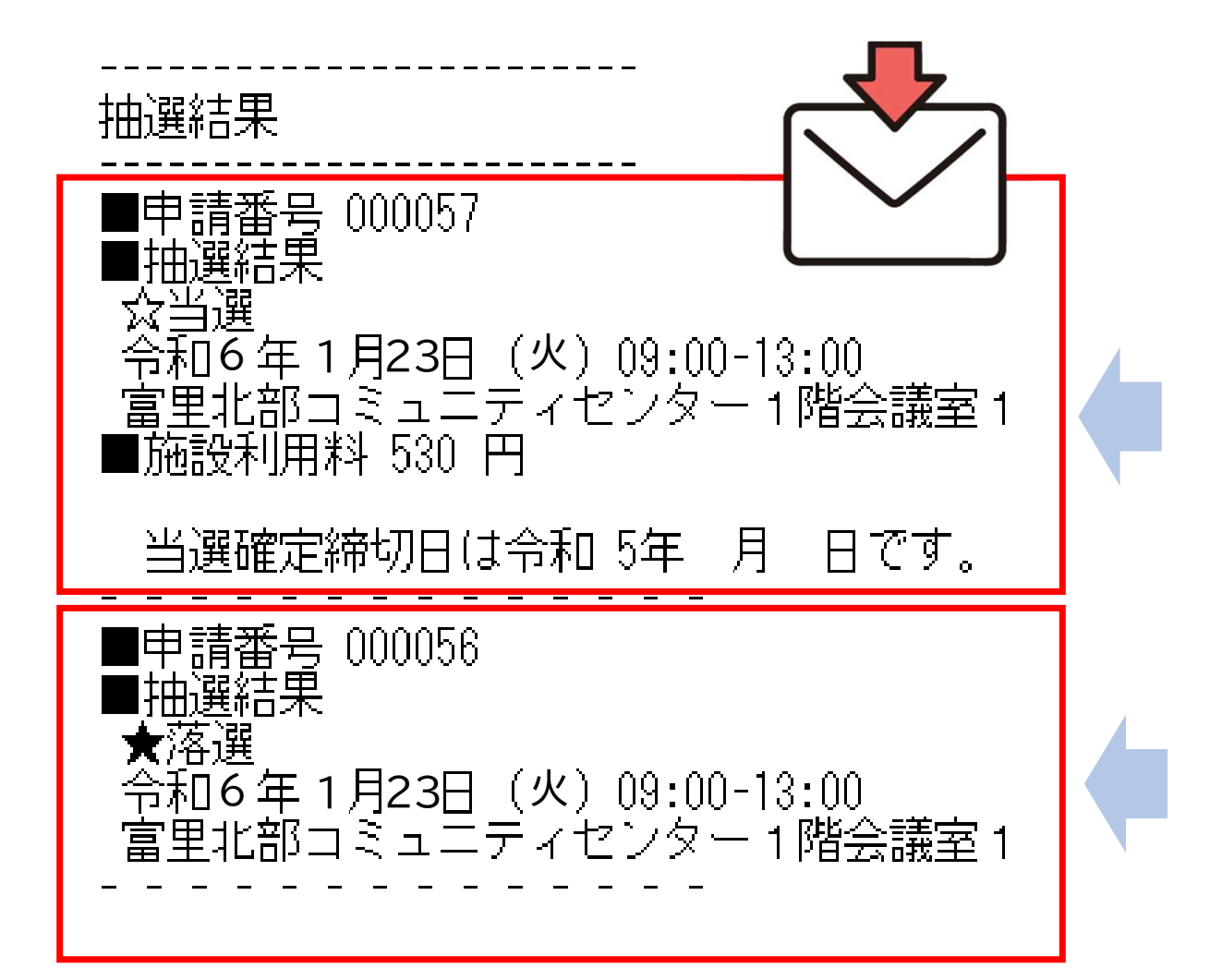

# 当選の通知例

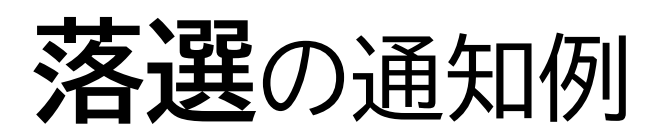

#### 「マイペジ」からも結果をご確認いただけます。

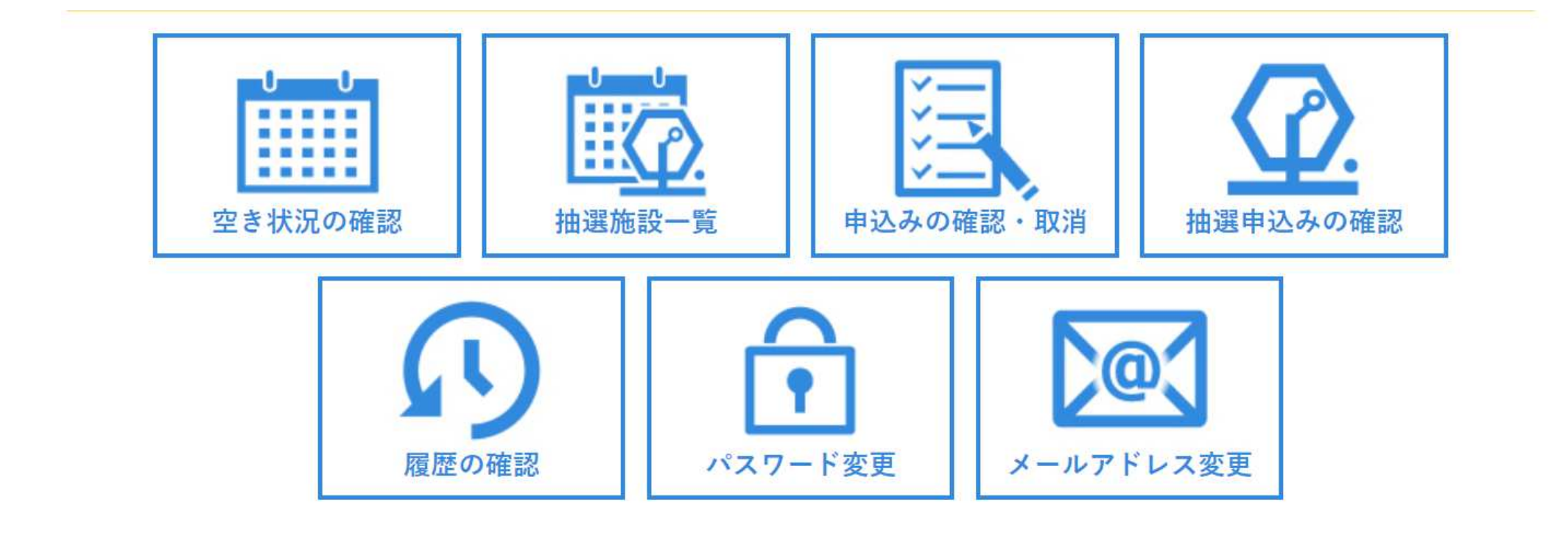

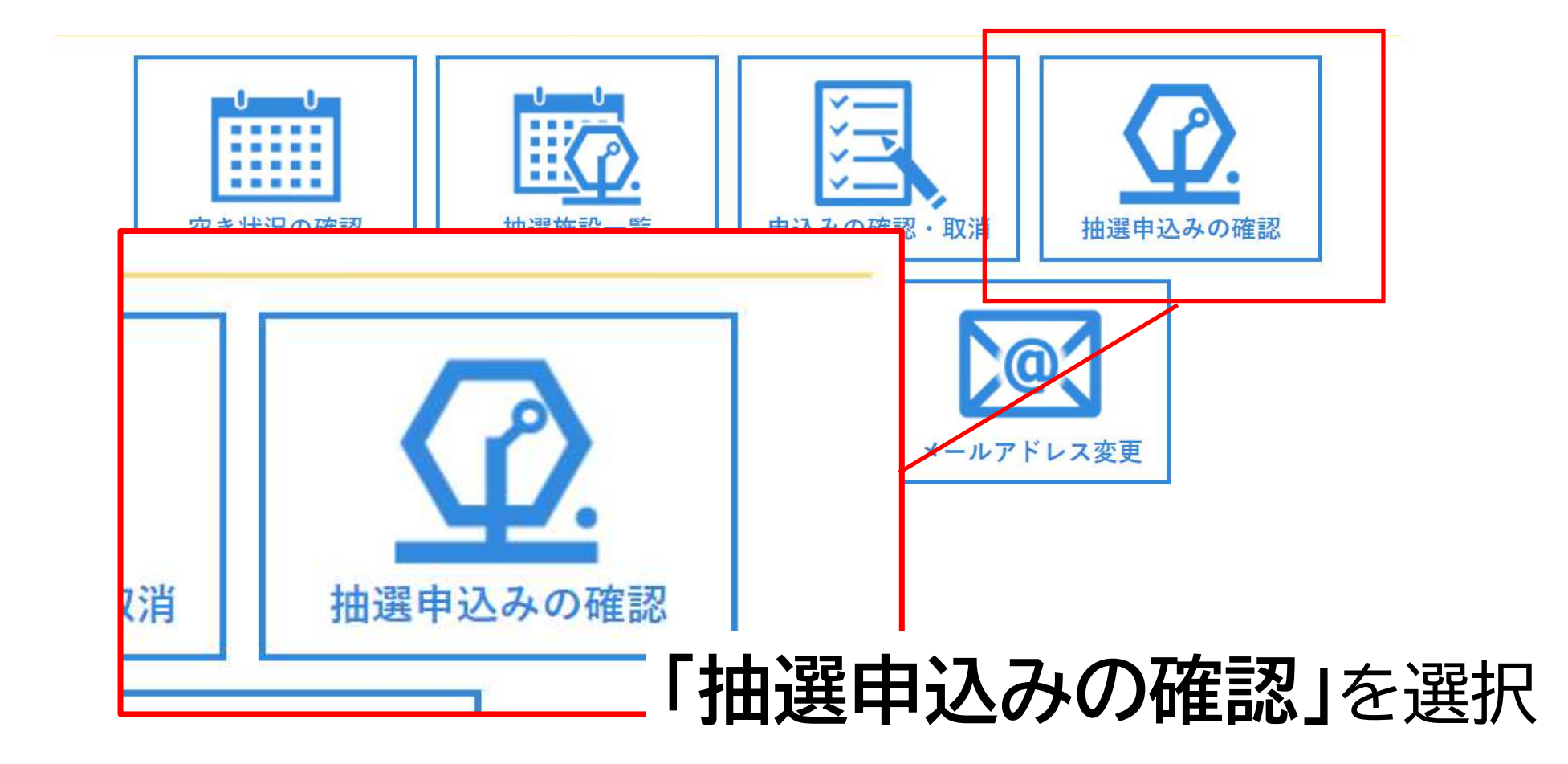

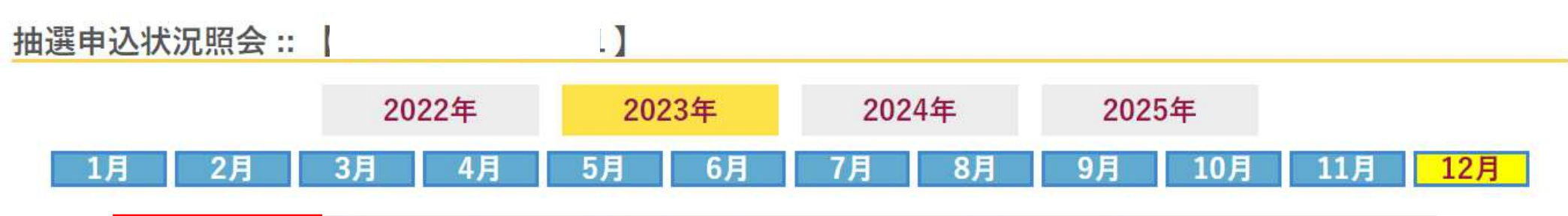

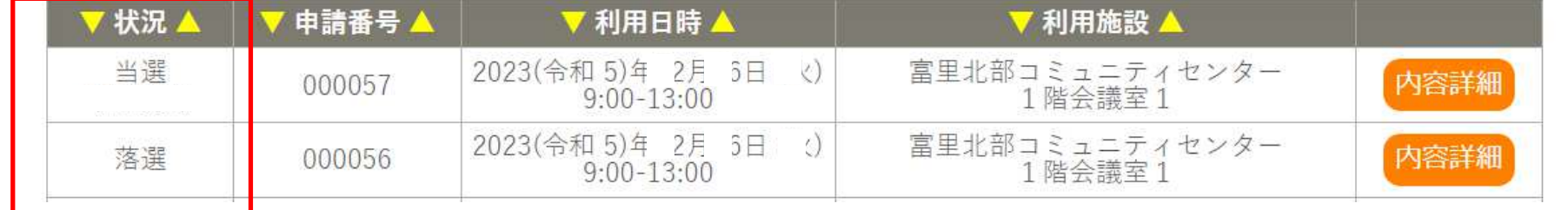

**「当選された方」** →自動で予約が確定します。

**「落選された方」** →11日から通常予約が開始されますので、 必要に応じて通常予約を行ってください。

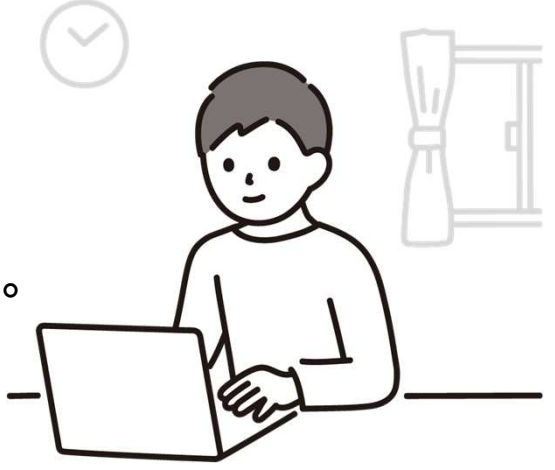

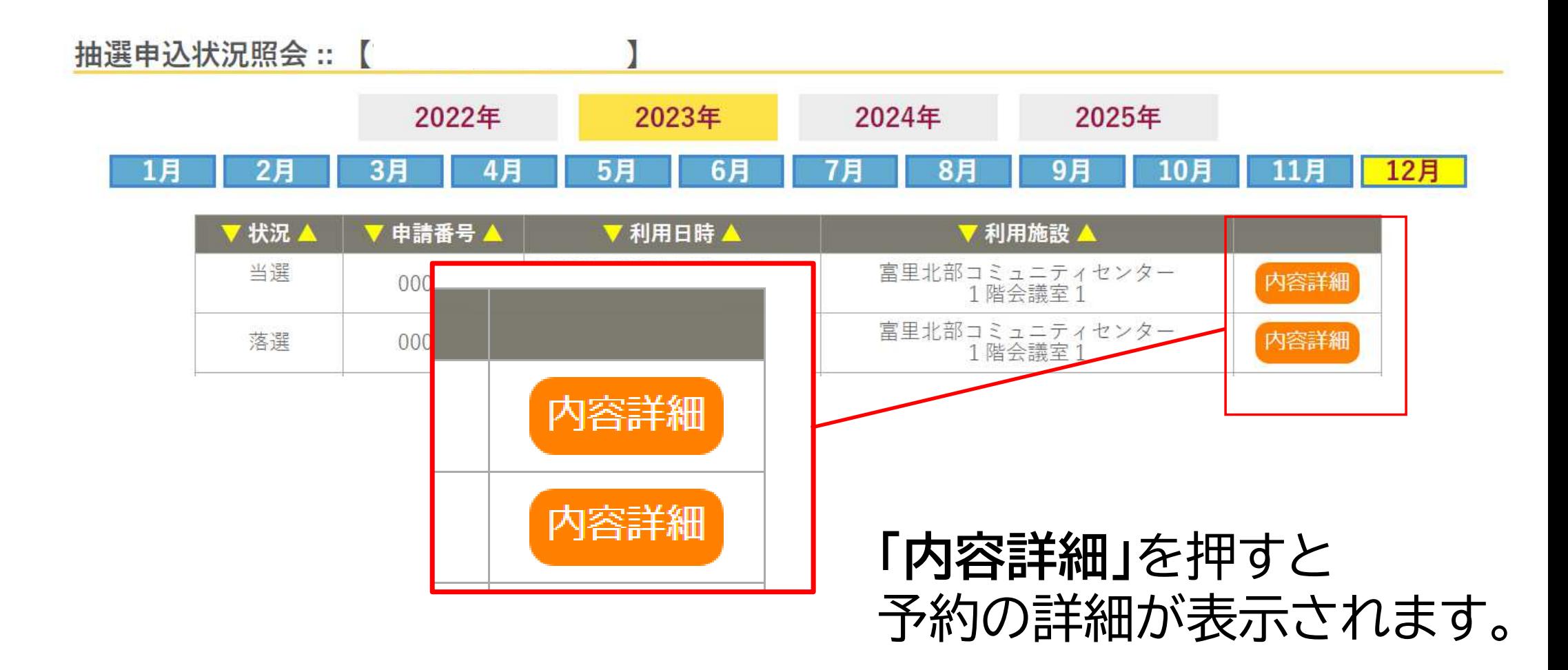

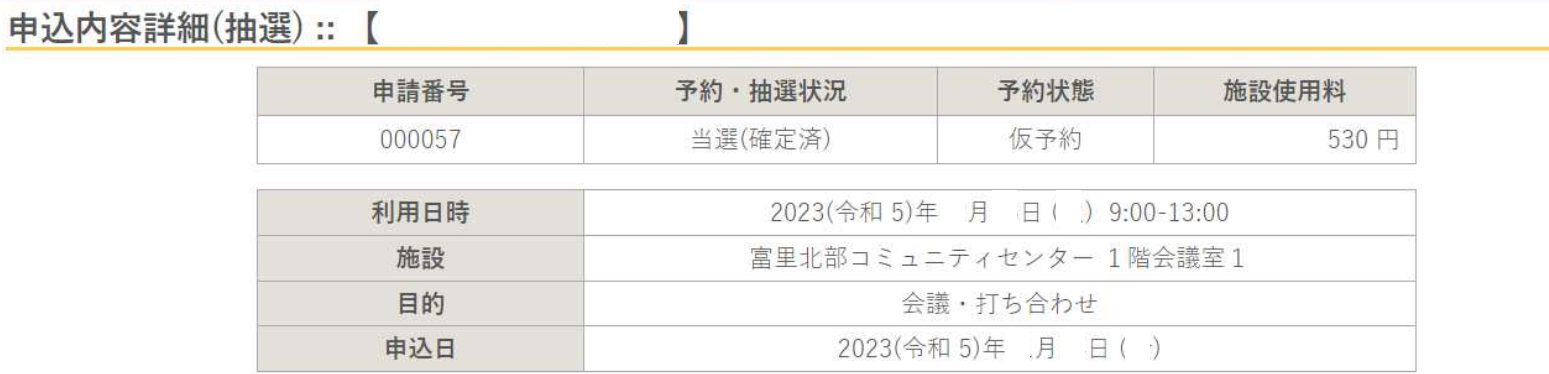

◎取消

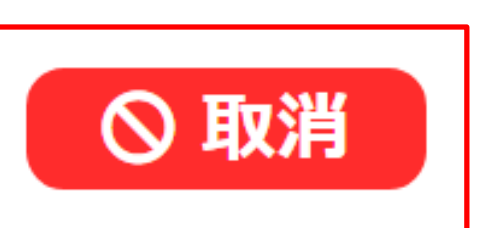

「取消」 誤って予約してしまった場合や、利用しないことが分かった時点で、すみやかに取消操作を行ってください。

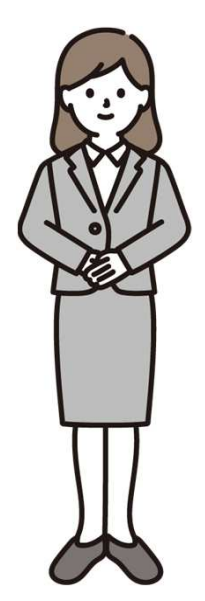

## <sup>7</sup> 利用までに使用料をお支払いください。

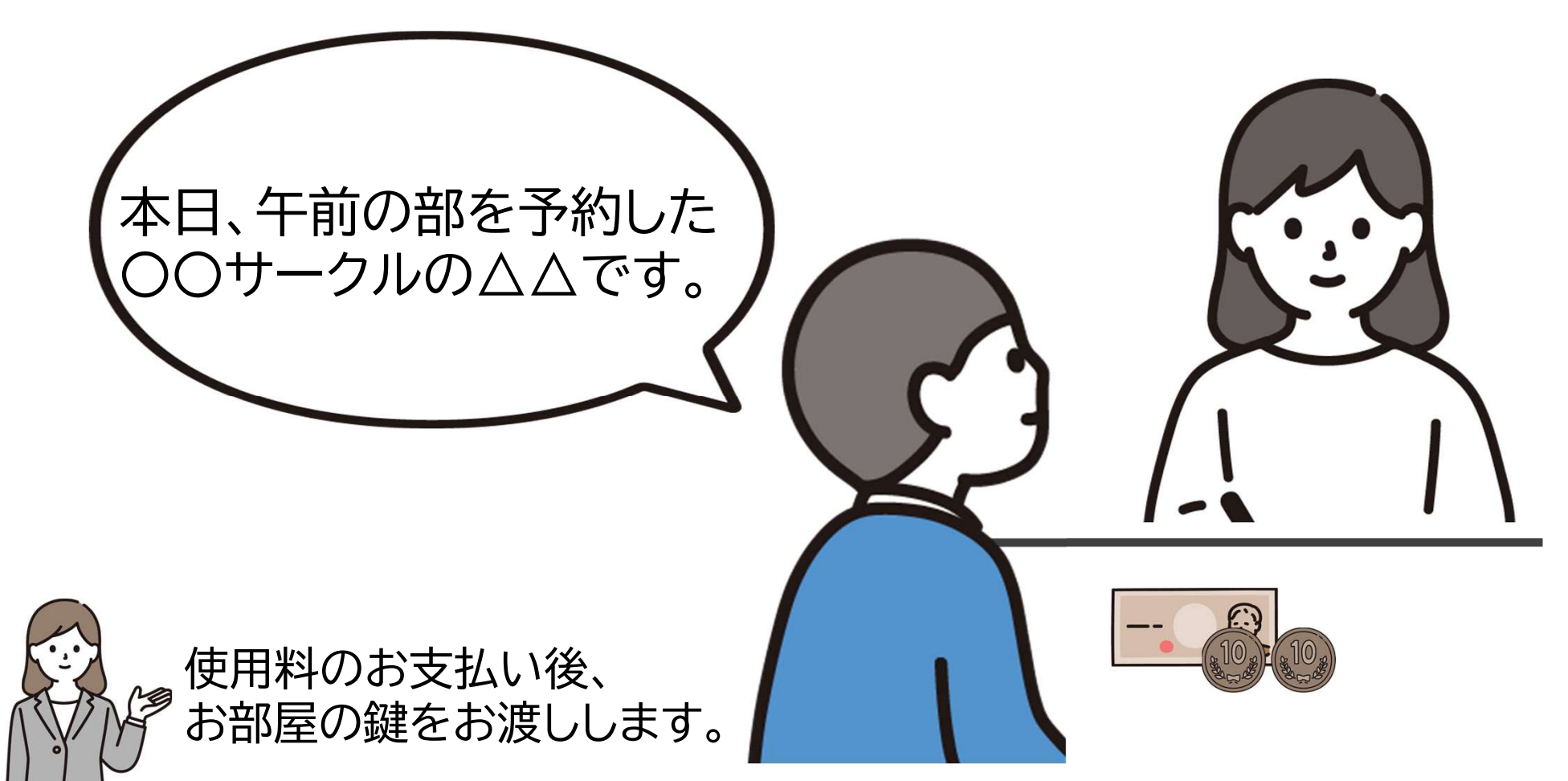

# 使用料のお支払いについて

- <sup>〇</sup> お支払いは使用する当日で結構です。 使用前に窓口にてお支払いください。
- お支払いは現金のみとなります。
- <sup>〇</sup> 使用料支払後の、返金は原則、行いません。
- <sup>〇</sup> 使用前に窓口が混雑している場合がありますので、 時間に余裕を持ってお越しください。

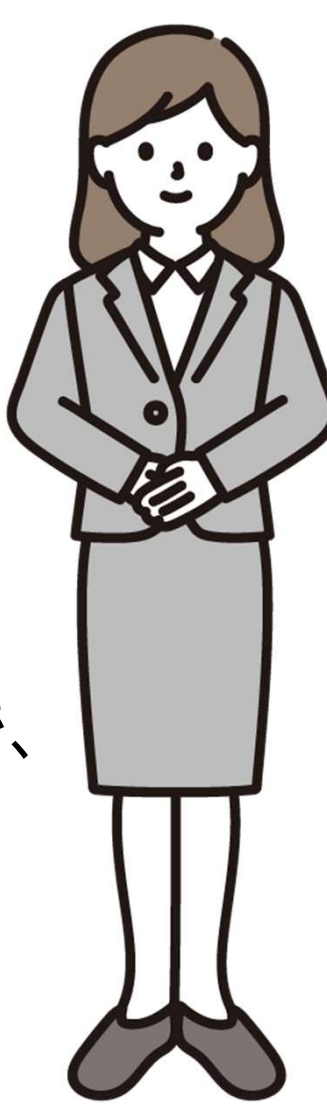

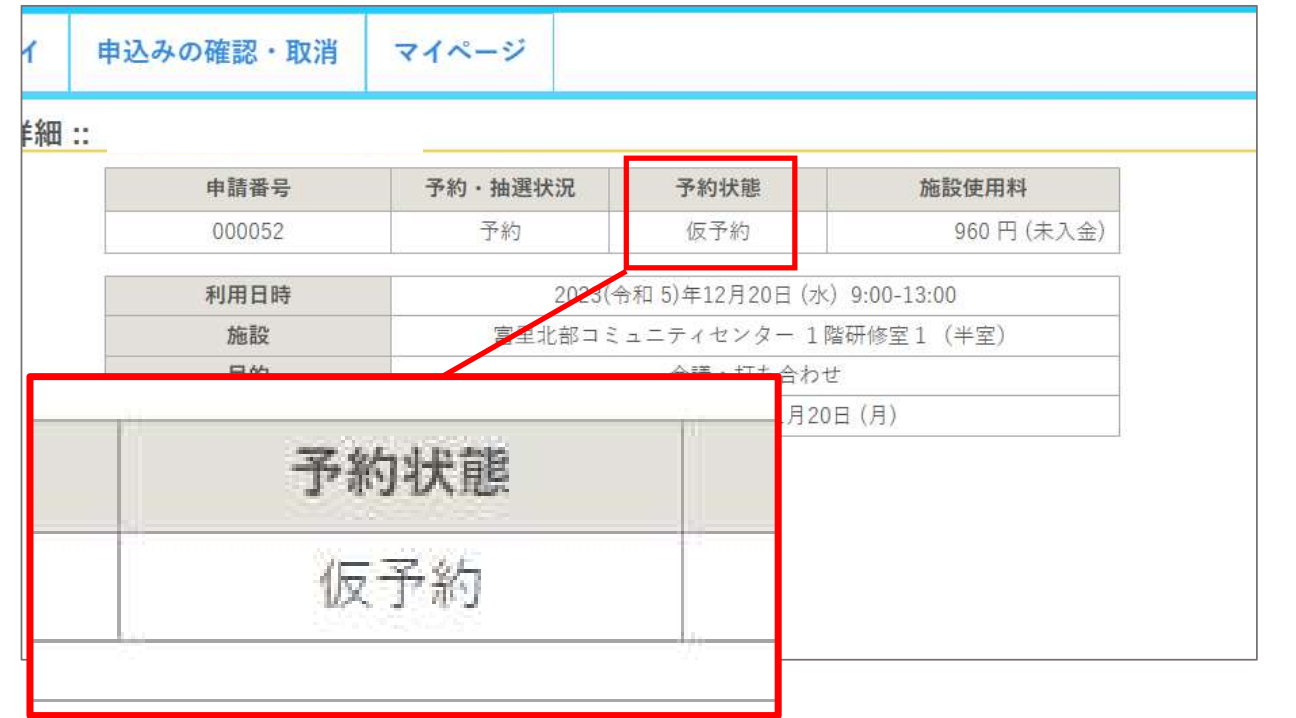

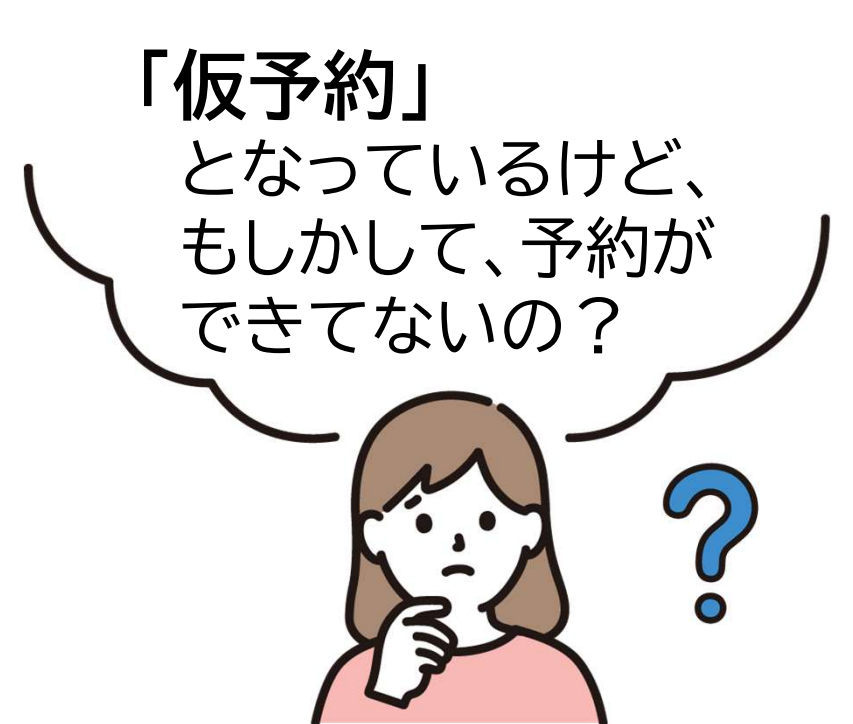

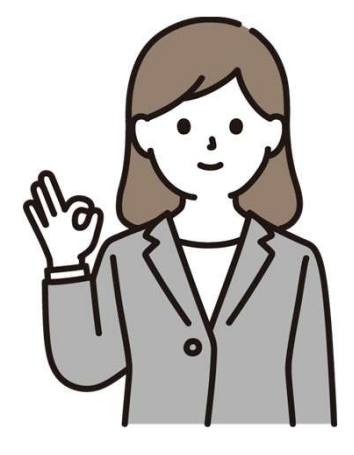

#### 予約は完了しています。システム上では、使用する日に窓口で使用料を納入した時点で、「本予約」となります。

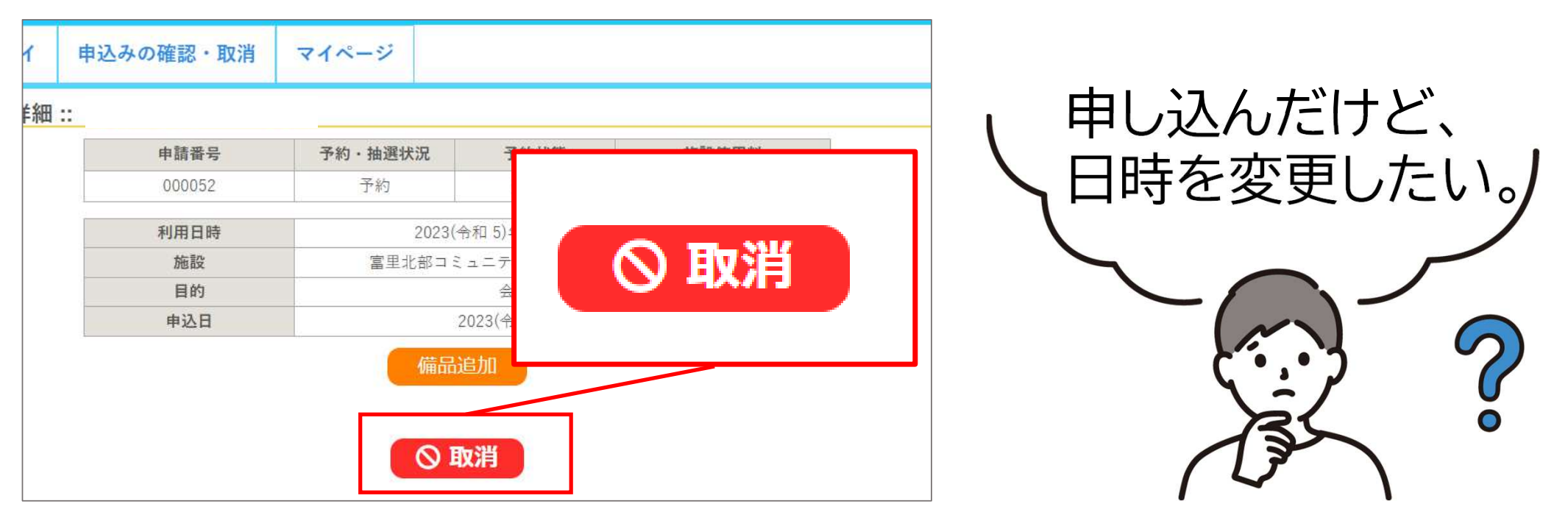

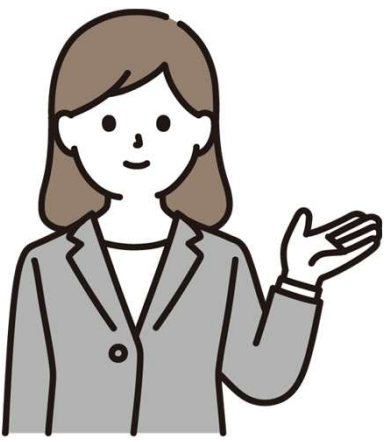

日時の変更・取消は「取消」ボタンで行います。変更については、現在の予約を取消し、新たに予約をしていただくこととなります。

詳しくは次のページ

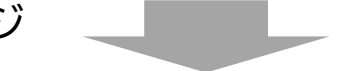

## 日時の変更・取消について

- 変更は、現在の予約を取消し、改めて予約を行います。 (予約受付は、使用日の2日前までです。 )
- <sup>〇</sup> 取消は、使用日当日まで可能ですが、 取消が必要になった時点で、速やかに取り消してください。
- <sup>〇</sup> 使用料支払後の変更・取消は、原則、受け付けられません。
- <sup>〇</sup> 操作ミスによって取り消してしまった予約は

元に戻すことはできません。

改めて、予約を行ってください。

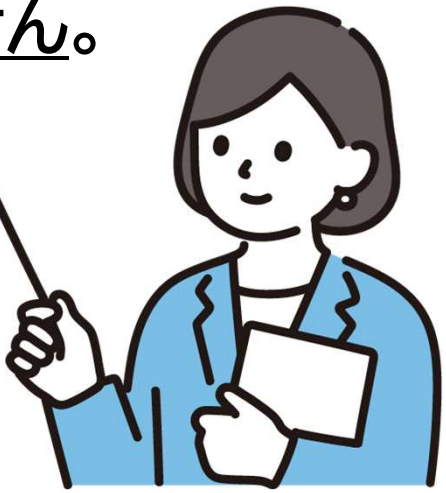

# パスワードを忘れてしまった場合

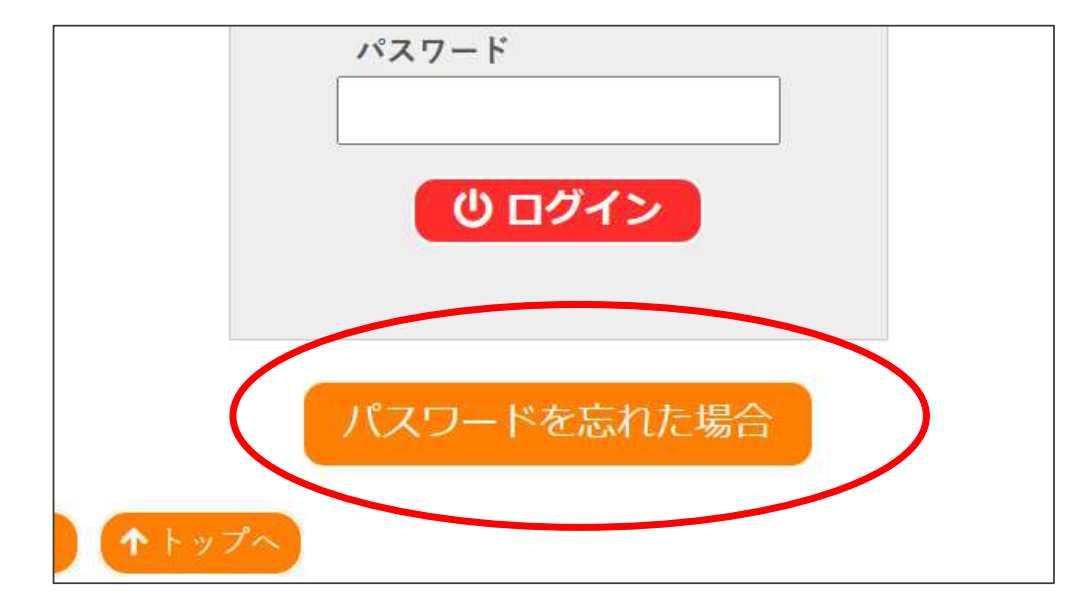

「パスワードを忘れた場合」というボタンを押してください。 パスワードの再設定を行います。

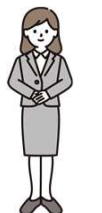

窓口にお問い合わせいただいても、パスワードを確認することができませんので、<u>お答えできません</u>。

お手数ですが、パスワードの再設定をお願いいたします。

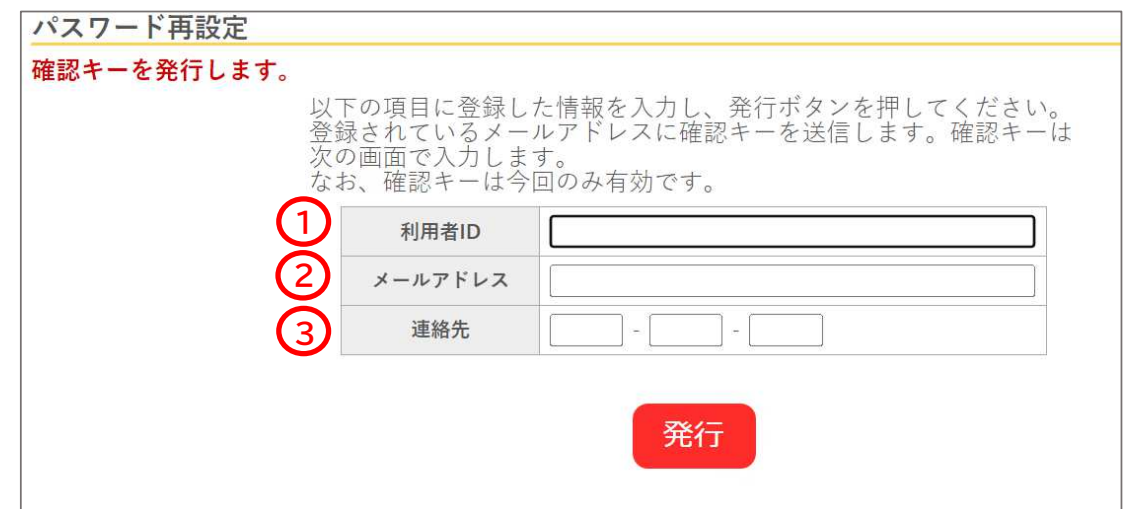

- ① 「利用者ID」を入力します。※「0」から始まる6桁の番号です。 利用者IDをお忘れの方は、システム上で再発行することはできません。恐れ入りますが、登録した施設窓口までお越しください。その際、顔写真付き身分証明書を御持参ください。
- ② 「メールアドレス」を入力します。※利用者登録時に登録したものです。<br>② 「声終生」をユナ」ます。※約FFを※8Ftに※8Ft たんアナ
- ③ **「連絡先」を入力します。**※利用者登録時に登録したものです。

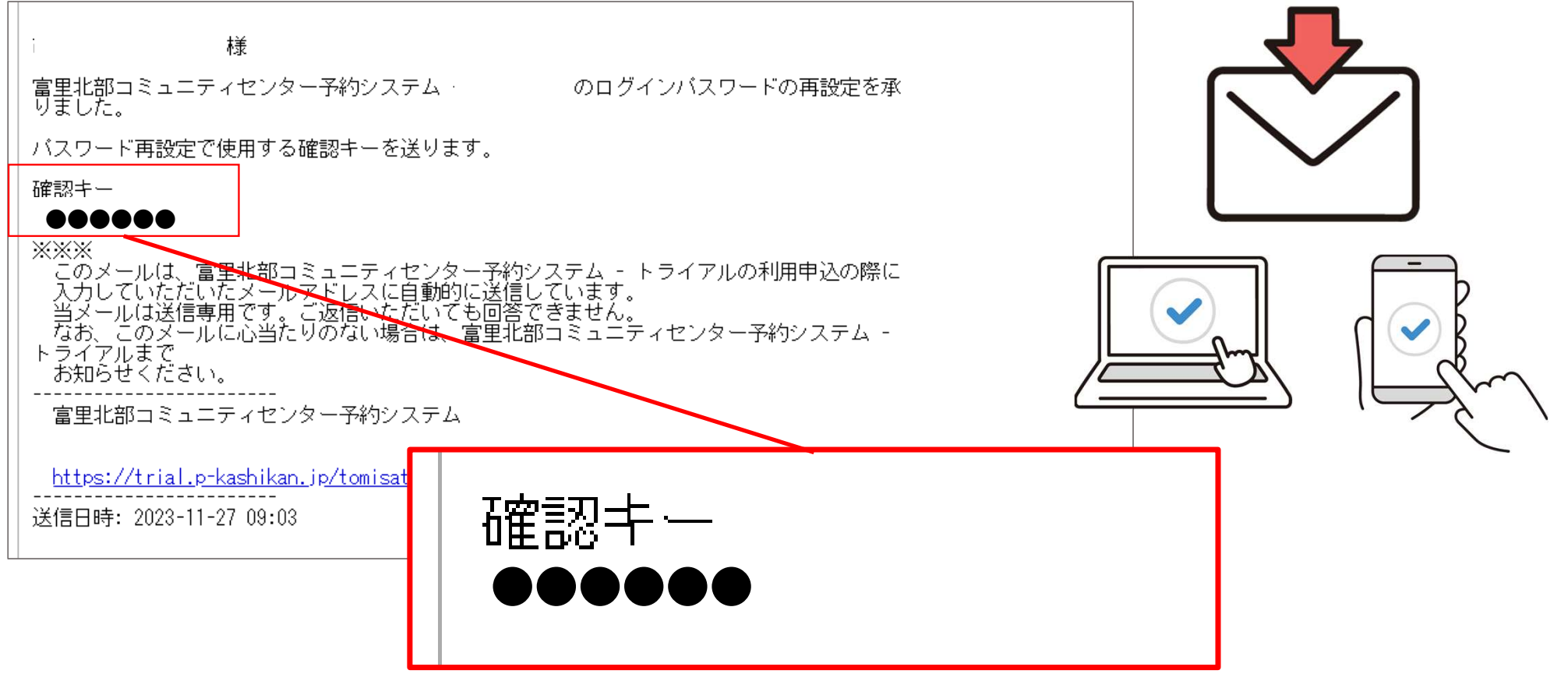

#### 「確認キー」がメールにて届きます。

## パスワードを忘れてしまった場合

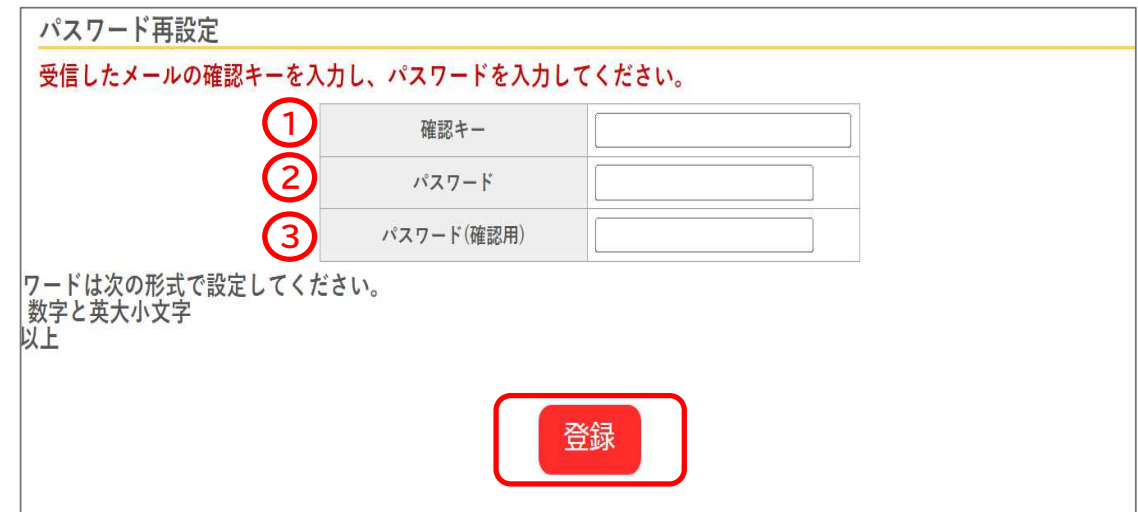

- ① 確認キーを入力します。※前ページのものです<br>。
- ② **パスワード**を入力します。

すべて半角で「大文字英字・小文字英字・数字の三種類を組み合わせた8文字以上」での設定が必要となります。

<sup>③</sup> ②と同じパスワードを確認用に入力します。